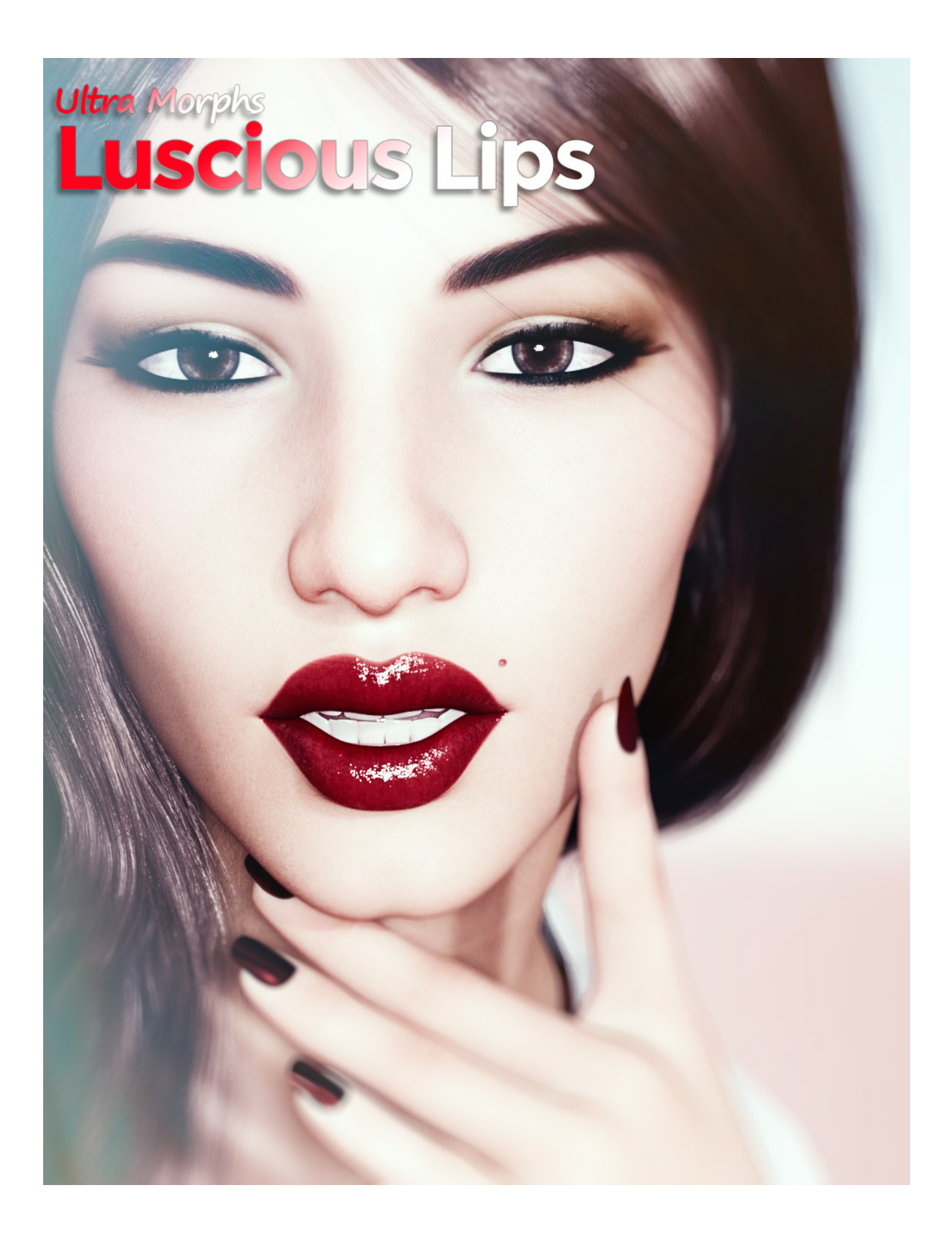

## Ultra Morphs HD – Luscious Lips – User-guide

## **Welcome to the** Ultra Morphs – Luscious Lips **User Guide.**

**'Ultra Morphs – Luscious Lips'** is a set of 30 High Definition (HD) morph target shapes and 3 (HD) detail morphs for the Genesis 3 Female from Daz 3D.

Ultra Morphs – Luscious Lips couldn't be easier to use. There are two ways to load the morph targets. All you need to do is load the one of your choice and you are all set.

## *Method 1:*

The Ultra Morphs – Luscious Lips files can be found under Genesis 8 Female\Shapes\Ultra Morphs\Luscious Lips in your content library. **Please see image below.**

Loading the morphs is just a matter of making sure your Genesis 8 female figure is selected and double clicking on the lip morph file of your choice in the content library.

There are 30 morphs to chose form. These will set the shape of the lips like in the thumbnail or 'tip' image. There is a reset file that will return the lip morphs to the default state.

There are three detail morphs that you can add on top of the morph that you chose to add more realism like lip lines and pores. **NOTE:** These only work when rendering in HD. More about that later... **ALSO:** Even though you can use more than one detail morph at one time, it is important to note that loading more than one at a time from the content library will build up the detail morphs on top of each other at 100%. This could look a little unnatural. If you wish to use more than one detail morph please adjust the individual slider for each morph in the Actor menu as described below in method 2.

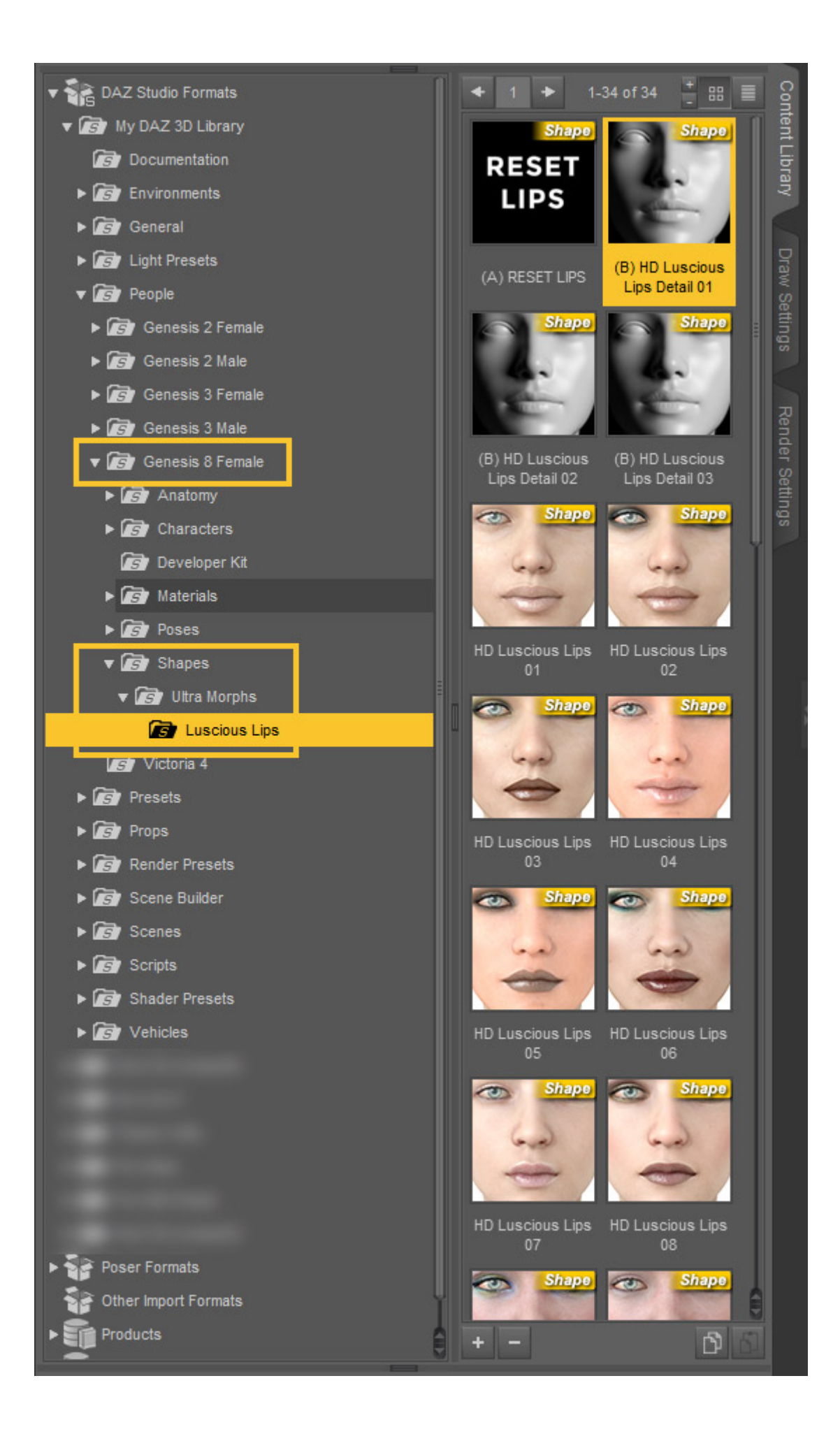

## *Method 2:*

You can also access all of the morphs from the Genesis 8 Female Hierarchy in the Parameters window. Using the morphs this way will give you much more control as you can easily mix and match different lip morphs and also the detail morphs. This will give you a pretty endless amount of shapes. Plus you can also mix in the standard Genesis 8 Female lip morphs for even more variety. You can find the morphs in the Actor menu as in the image below.

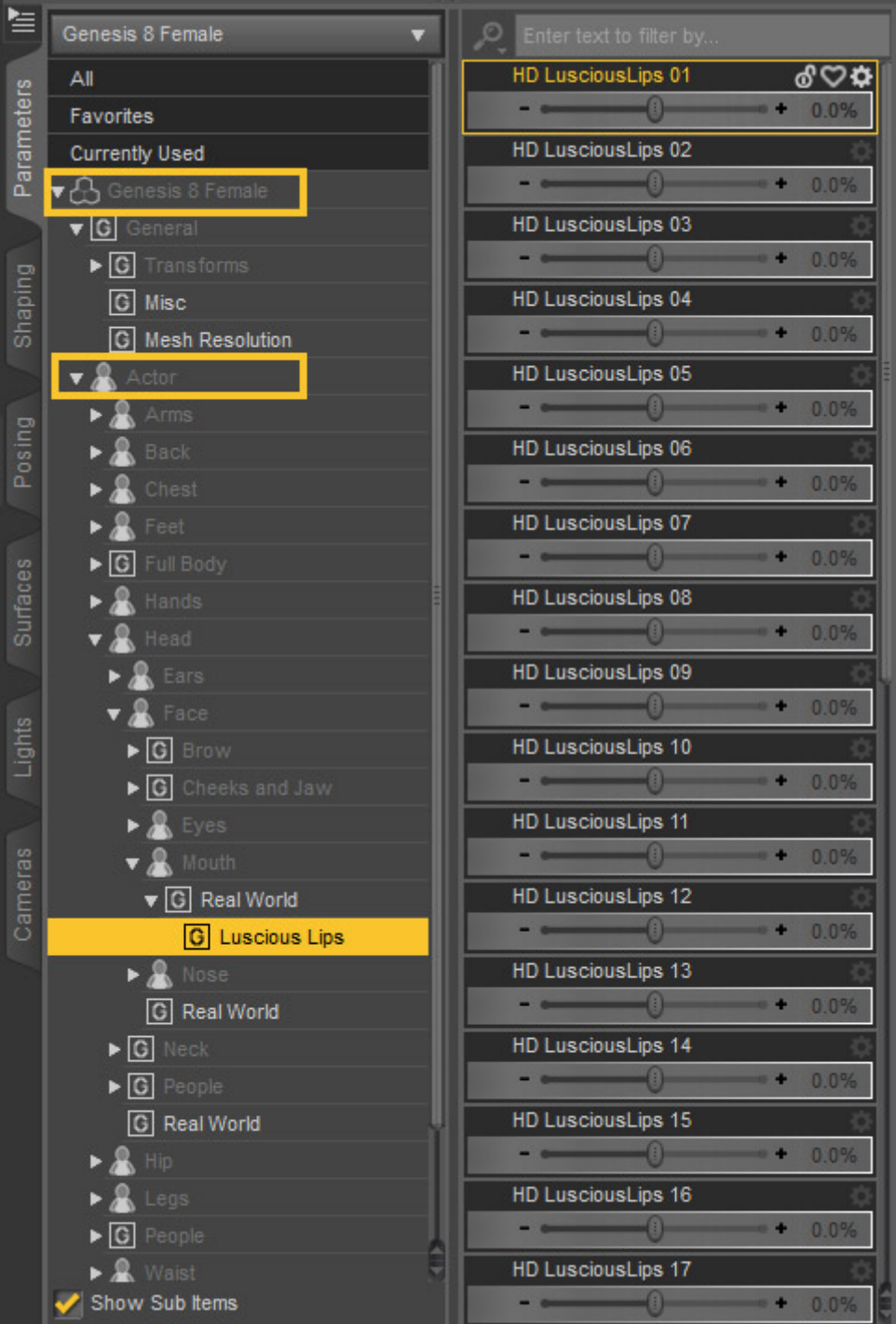

Although the 30 lip shape morphs are HD they can also be used at standard resolution. However to make sure that the shape morphs and the detail morphs render as intended you will have to set up your Daz Studio software to render in HD. You can chose to work in standard definition and just render in HD or you can work and render in HD depending on how powerful your system is. The morphs were created at a resolution of 3. As in the image below, when you set the subdivision level to 3 in Daz Studio it will automatically set the Render SubD level to 4. You can manually set this to 3. There will be a marked increase in render speed if you do as there is no need to render these morphs at a resolution of 4. You can in turn set the 'SubDivision Level to 1. This will allow you to work at a normal comfortable level and render in HD.

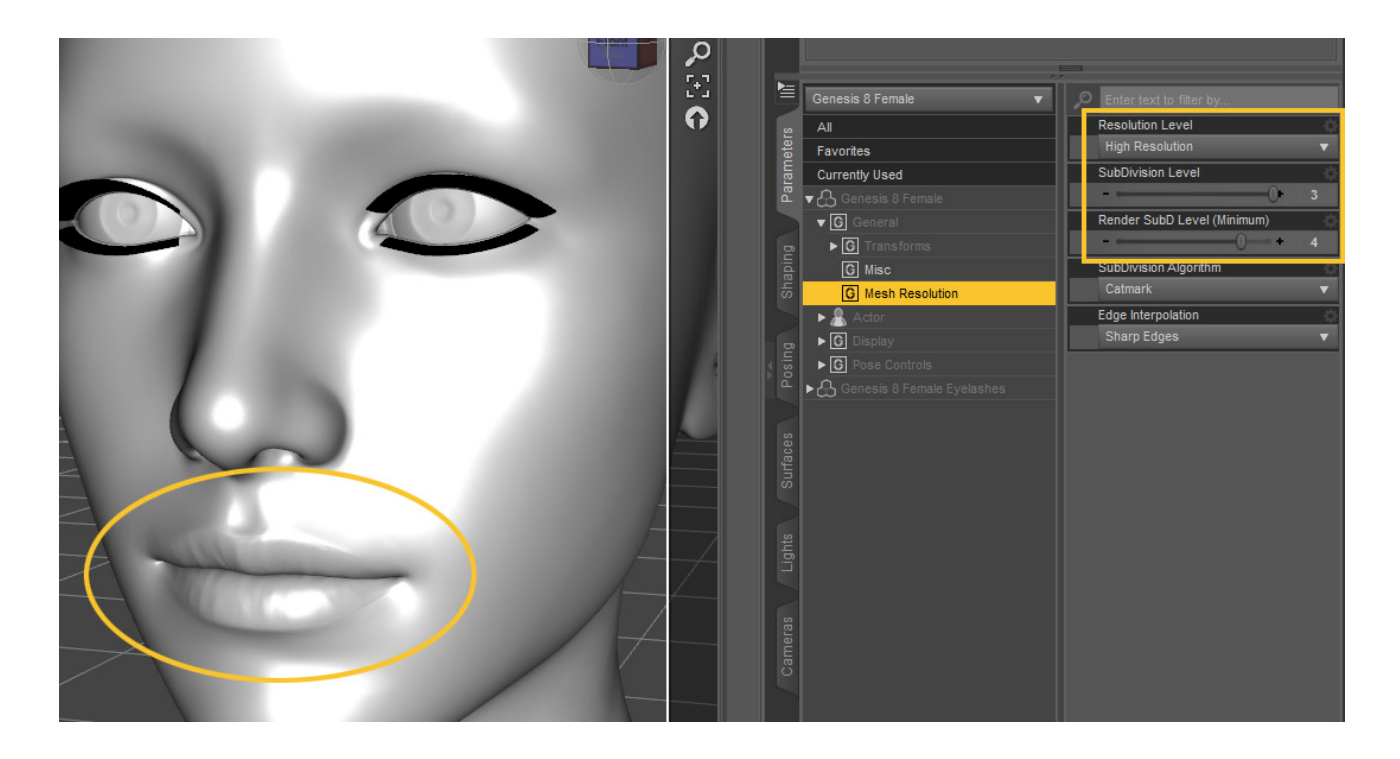

That about wraps it up for **'**Ultra Morphs HD – Luscious Lips**'.** 

I sincerely hope you enjoy using Ultra Morphs HD – Luscious Lips.

Have fun rendering.

 $\bigodot\!\!/\omega$